## *Podłączenie nbox do internetu z w wykorzystaniem Wi-Fi.*

Bezprzewodowe sieci LAN z użyciem technologii Wi-Fi stały się powszechnie stosowanym i wygodnym sposobem podłączenia komputerów przenośnych do Internetu. Często dostawcy internetu oferują klientom router z wbudowanym punktem dostępowym Wi-Fi, który umożliwia takie podłączenie, bez użycia niewygodnych kabli. Ponieważ oprogramowanie nbox nie przewiduje instalacji dodatkowych modułów oprogramowania, nie mogą zostać wykorzystane karty sieciowe USB Wi-Fi (dongle), które opierają swoje działanie na programie zainstalowanym w urządzeniu do którego są podłączone. Podłączenie internetu do nbox wymaga skorzystania z gniazda ETHERNET i połączenia przewodowego. Aby skorzystać z sieci bezprzewodowej Wi-Fi musi być zastosowane urządzenie pośrednie (punkt dostępowy) które łączy się bezprzewodowo z routerem a przewodowo z nbox (rys. poniżej).

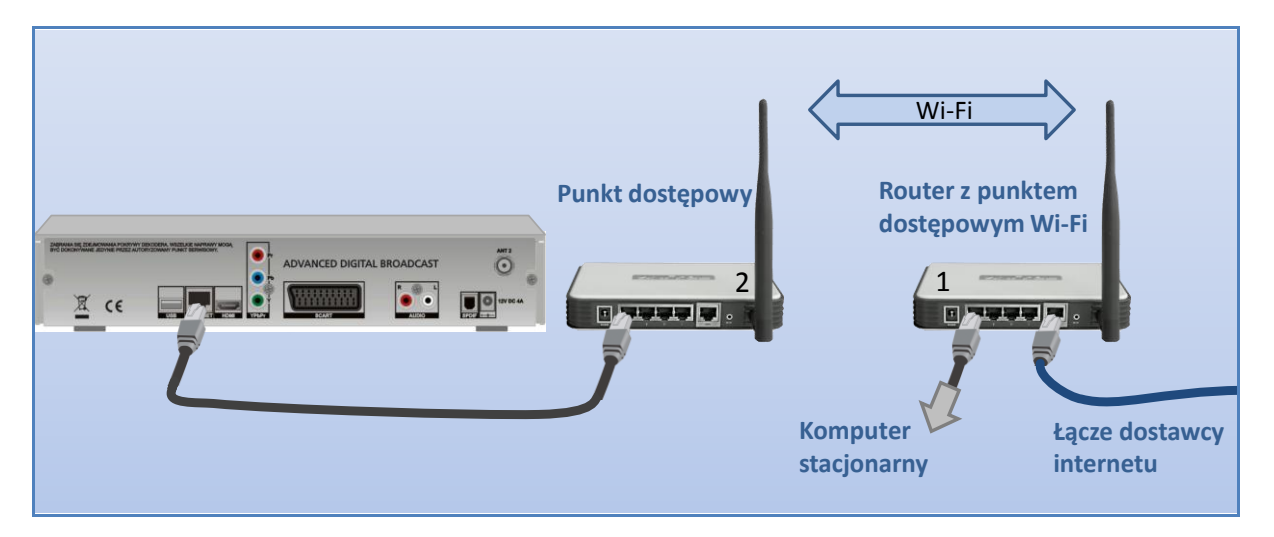

Są dwa sposoby organizacji połączenia bezprzewodowego Wi-Fi:

- A. Bezprzewodowy most (Wireless Bridge)
- B. Bezprzewodowy klient (Client Mode Wireless)

W pierwszym przypadku (A) nbox znajduje się w tej samej podsieci, a połączenie bezprzewodowe jest "przeźroczyste" w obie strony. W drugim przypadku (B) nbox podsiada adres IP z innej podsieci niż sieć podstawowa (LAN routera 1), co nie ma znaczenia przy dostępie do Internetu . Urządzenie pośredniczące (2) przyjmuje wywołania do Internetu pochodzące z nbox i dokonuje zmiany adresu IP (NAT) przekazując je do głównej podsieci (1). Urządzenie to zazwyczaj przydziela adres sieciowy (IP) podłączonym urządzeniom (np. nbox) i zawiera serwer DHCP (drugi poza serwerem w głównej podsieci). Sposób Client Mode Wireless wydaje się nieco skomplikowany, jednak w praktyce jego realizacja okazuje się łatwiejsza. Przy stosowaniu sposobu A często konieczne staje się użycie dwóch takich samych punków dostępowych (Access point), nawet w przypadku kiedy główny router obsługuje połączenia bezprzewodowe (AP Wi-Fi), co podnosi koszty (potrzebne są wtedy dwa urządzenia Wi-Fi). Ponieważ przy sposobie B urządzenie dostępowe (2) łączy się z bezprzewodowym routerem (1) w taki sam sposób jak np. laptop, można oczekiwać poprawnej współpracy urządzeń pochodzących od różnych producentów. Oczywiście rozbudowa musi uwzględniać standard sieci bezprzewodowej głównego routera (obecnie najczęściej 801.11g) oraz wykorzystywane technologie szyfrowania informacji przesyłanych drogą radiową.

W dalszej części opiszę sposób konfiguracji podłączenia nbox z wykorzystaniem sposobu B. Na początek przyjmuję, że działa już sied komputerowa z dostępem do Internetu z punktem dostępowym Wi-Fi (router WGR614). Opiszę szczegółowo sposób postępowania w celu uruchomienia AP Client Router TL-WR543G (TP-Link) jako urządzenia pośredniczącego Wi-Fi w połączeniach nbox z Internetem. Sposób konfiguracji jest bardzo podobny dla urządzeń Wi-Fi innych producentów.

## 1. Odczytanie aktualnych ustawień sieci LAN.

Przez rozbudową sieci o dodatkową podsieć, należy sprawdzić aktualnie wykorzystywane adresy sieciowe. Informacje o stanie połączenia sieciowego odczytamy korzystając z komputera podłączonego do sieci wybierając w "Panelu sterowania" "Połączenia sieciowe".

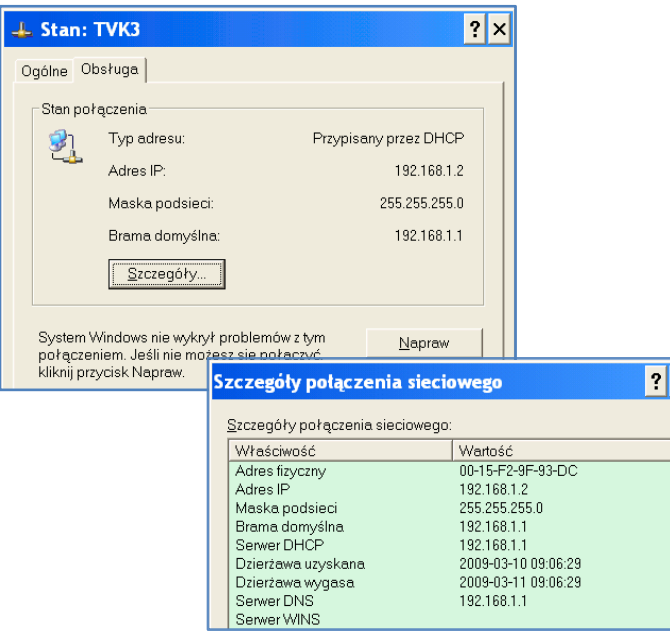

Adres dla komputera przydzielany został przez serwer DHCP. Fabrycznie ustalony adres IP routera 1 nie został zmieniony. Dalsze ustawienia sieci odczytamy z panelu konfiguracyjnego routera 1 łącząc się przeglądarką internetową z adresem http://192.168.1.1 . Konieczne jest połączenie przewodowe komputera wyjściem LAN routera .

 $\times$ 

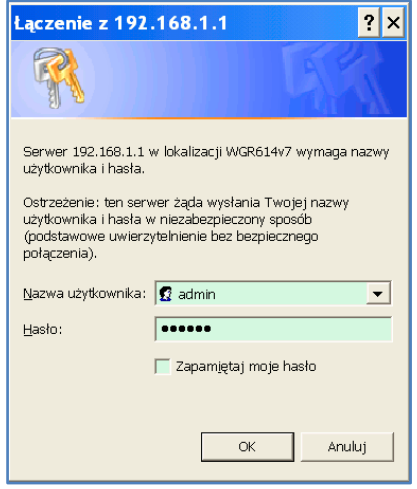

Domyślne hasło podane jest w instrukcji obsługi lub na obudowie routera (admin), ale podczas konfiguracji urządzenia można je zmieniać..

 $\left| \rule{0.2cm}{0.4cm} \right|$ **Block Services LAN IP Setup Schedule** E-mail **LAN TCP/IP Setup Maintenance**  $192$   $168$   $1$   $1$ IP Address **Router Status**  $\overline{255}$ ,  $\overline{255}$ ,  $\overline{255}$ ,  $\overline{0}$ **Attached IP Subnet Mask Devices RIP Direction** None  $\overline{\phantom{a}}$ **Backup RIP Version** Disabled v **Settings Set Password** Ⅳ Use Router as DHCP Server **Router**  $\boxed{192}$ ,  $\boxed{168}$ ,  $\boxed{1}$  $\overline{2}$ **Upgrade** Starting IP Address **Advanced**  $\overline{20}$ 192 168  $|1\rangle$ Ending IP Address **Wireless** 

Po pomyślnym zalogowaniu przechodzimy do zakładki "LAN IP setup".

Dane z ilustracji powyżej potwierdzają włączenie serwera DHCP w routerze 1. Warto zapisać wartości Starting IP Address –i Ending IP Address. To ułatwi ocenę czy połączenie zostało nawiązane. Router 1 przydzieli routerowi 2 adres IP (port WAN), z tego zakresu, co będzie można odczytać podczas konfiguracji routera 2.

Przechodzimy do zakładki ustawień radiowych (Wireless Settings).

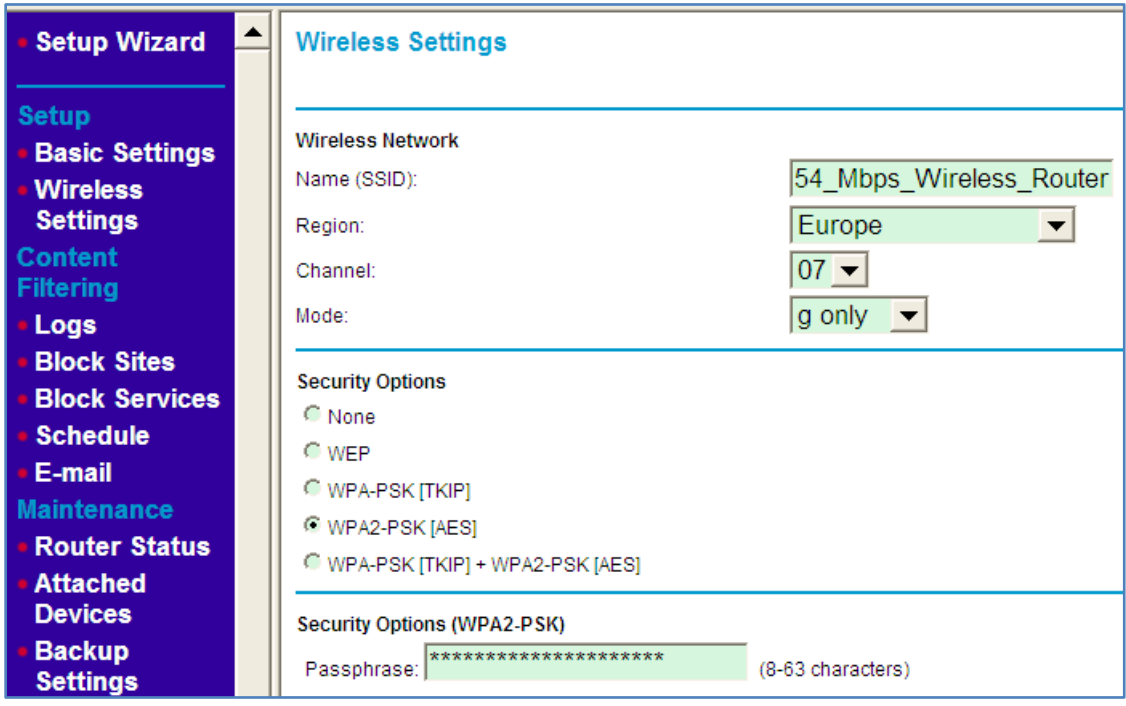

Notujemy parametry "Name (SSID)", wybrany sposób "Security Options" oraz "Passphrase" czyli hasło konieczne przy stosowaniu wybranego sposobu szyfrowania połączenia radiowego. Jeśli hasła nie znamy i nie możemy odczytad (jak w tym przypadku), konieczne będzie wpisanie nowego hasła i jego uaktualnienie na wszystkich urządzenia korzystających bezprzewodowo z routera.

Pod zakładką "Attached Devices" zobaczymy listę urządzenia aktualnie podłączonych do routera.

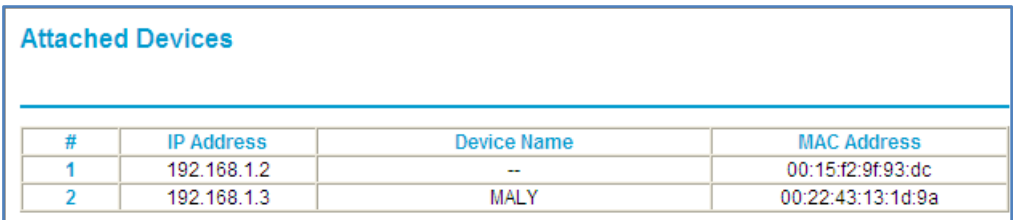

Adres IP 192.168.1.2 otrzymał komputer stacjonarny, a z kolejnego adresu korzysta laptop (nazwa MALY wprowadzona jest do Windows), podłączony bezprzewodowo. Do identyfikacji podłączonych urządzeń można wykorzystać ich adresy MAC.

## 2. Konfiguracja AP Client Router.

Przy konfiguracji AP Client Router (router 2) wygodniej jest użyć drugiego komputera. Dzięki temu na pierwszym komputerze można będzie na bieżąco odczytywad informacje o podłączonych urządzeniach do routera 1. Zmiana konfiguracji routera 2 wymaga połączenia kablem sieciowym jego wyjścia LAN z kartą sieciową komputera i połączenia się przeglądarką internetową z panelem konfiguracyjnym. Podobnie jak w przypadku konfiguracji routera 1 używamy adresu http://192.168.1.1, nazwy użytkownika "admin" oraz hasła "admin", o ile fabryczne parametry nie zostały zmienione. AP Client Router TL-WR543G jest urządzeniem uniwersalnym. Może działać jako router rozdzielający dostęp do Internetu. Gniazdo WAN stanowi wejście, a porty LAN i Wi-Fi służą do podłączenia komputerów korzystających a internetu. Interesuje nas jego druga funkcja (WSIP), gdzie wejście WAN (RJ-45) jest wyłączone, a jego rolę przejmuje port Wi-Fi. Do wyboru trybu pracy urządzenia służy zakładka funkcję "Operation Mode", którą otwieramy po zalogowaniu. Zaznaczamy opcję jak na ilustracji poniżej.

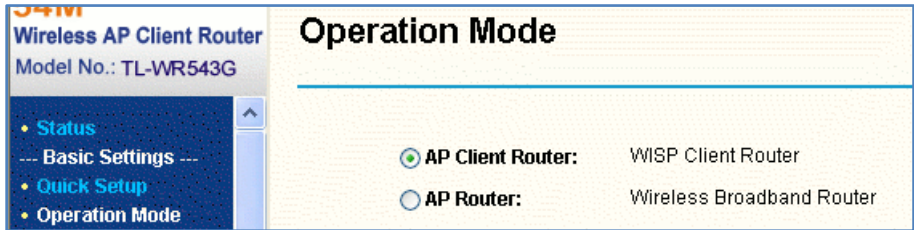

Przechodzimy do zakładki LAN.

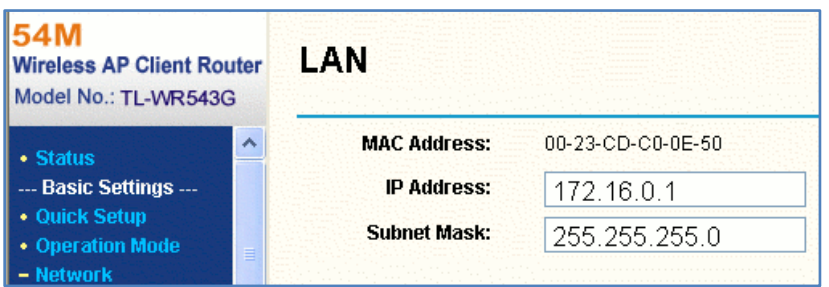

Domyślny adres 192.168.1.1 ustalony przez producenta jest już wykorzystywany przez router 1. Musimy wybrać inny adres tak, by był on poza zakresem pierwszej podsieci. Proponuję adresy z klasy 172.16.x.x wydzielonej do użytku w sieciach LAN (*można zmodyfikować maskę podsieci, także w* 

*routerze 1 i użyć adresy 192.168.x.x*). Zmiana adresu wymaga restartu routera 2, co oznacza konieczność ponownego zalogowania się, tym razem już pod zmieniony adres. Przed zalogowaniem należy użyć klawisza "Napraw" w zakładce "Stan" połączenia sieciowego (ilustracja na str. 2). Komputer, za pomocą którego konfigurujemy router, musi otrzymać adres z nowego zakresu. W przeglądarce należy wpisać ustalony wcześniej nowy adres routera 2.

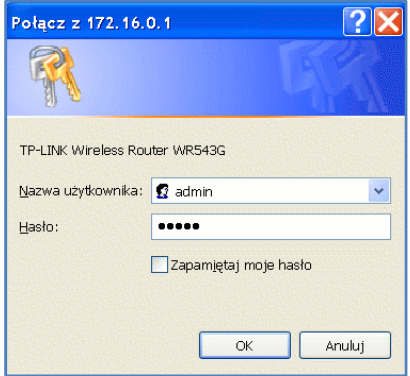

Otwieramy zakładkę "DHCP Settings", włączamy serwer DHCP, z którego korzystać będzie nbox podłączony do gniada LAN oraz zmieniamy zakres przydzielanych przez serwer adresów zgodnie z wybraną wcześniej klasą (wystarczy zmienić pierwsze człony na 172.16.0).

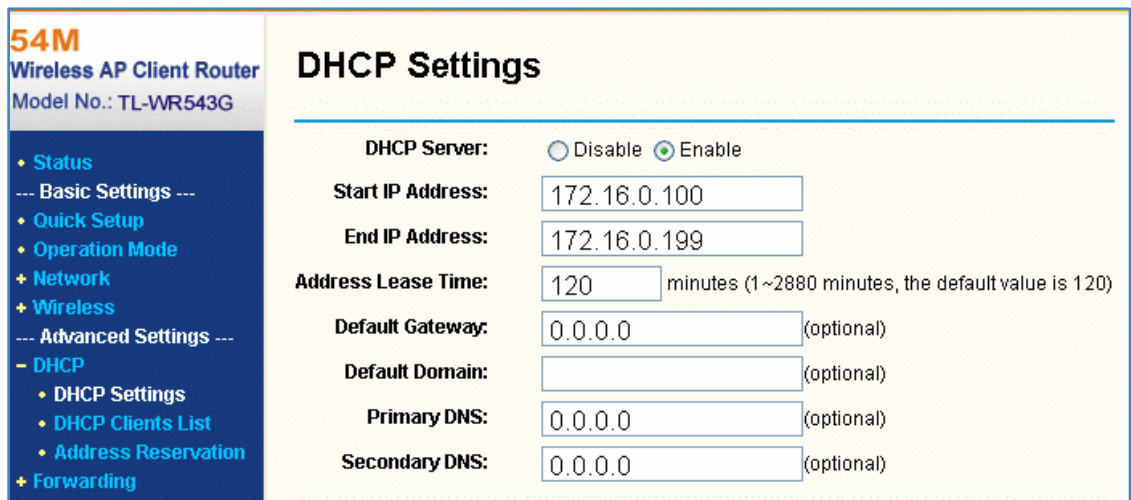

Przechodzimy do zakładki ustawień "WAN".

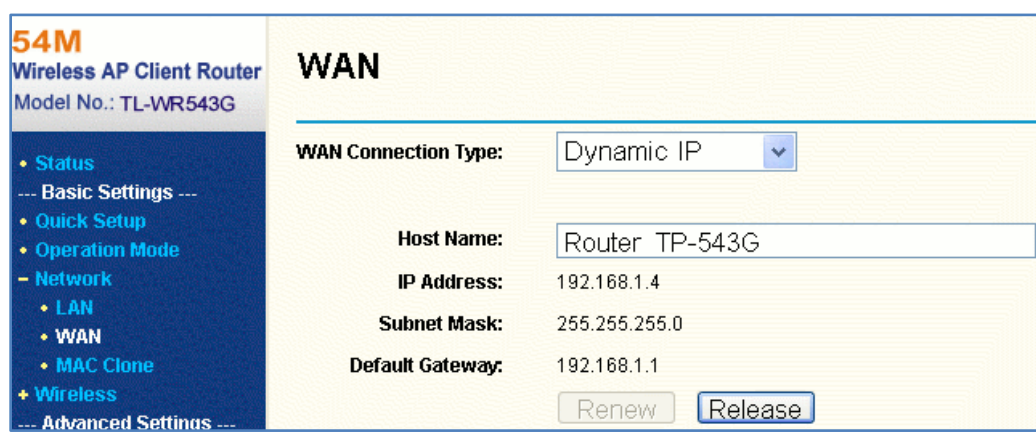

Nasz podstawowy router 1 przydziela adresy dynamicznie (włączony DHCP), dlatego wybieramy "Dynamic IP". Wpisujemy dowolną nazwę "Host Name", która pomoże w identyfikacji urządzeń podłączanych do routera 1. Dane: "IP Adress", "Subnet Mask" i "Default Gateway" mogą pojawić się dopiero po skonfigurowaniu części radiowej (na początek będą zera).

Otwieramy zakładkę "Wireless Settings", gdzie ustawiane są parametry połączenia radiowego. Wpiszemy je zgodnie z zanotowanym parametrami odczytanymi z routera 1.

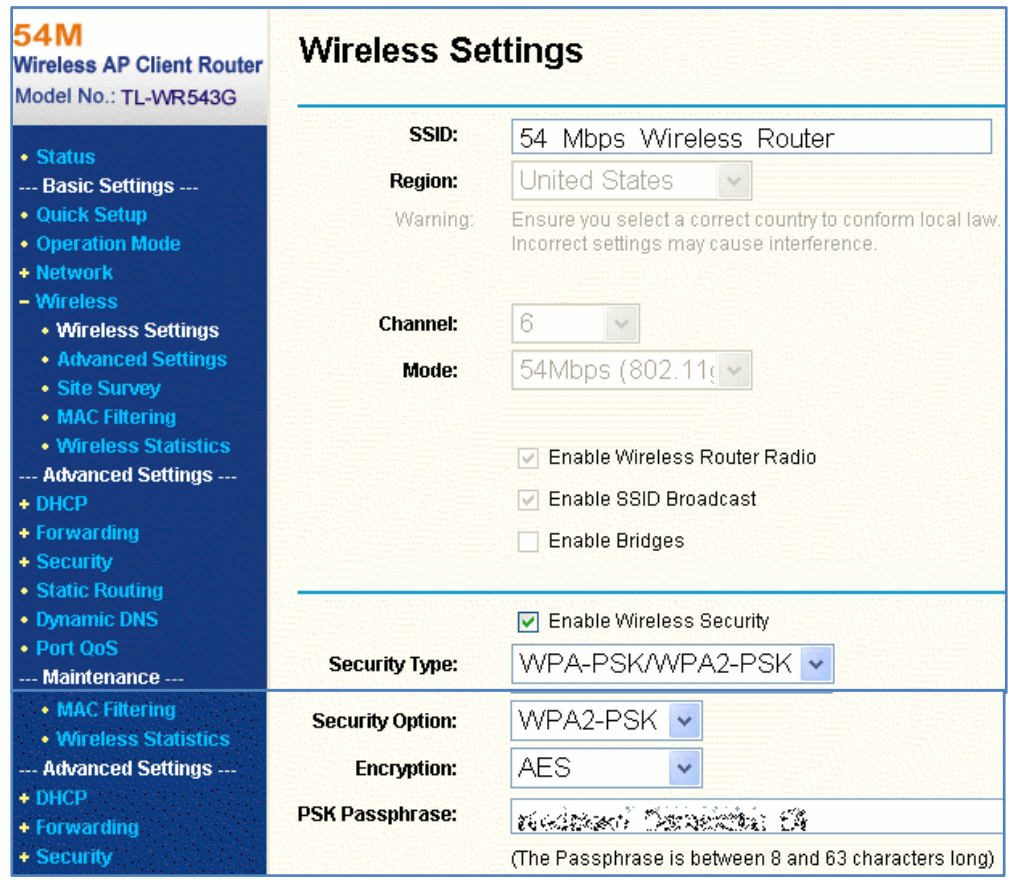

Wypełniamy pole SSID, wybieramy opcje bezpieczeństwa takie jak w przypadku routera 1 i raz wpisujemy identyczne hasło. Zapisujemy te ustawienia, wylosowujemy się, wyłączamy AP Client Router (wyłączając na chwilę zasilanie) i ponownie logujemy się.

Otwieramy zakładkę "Wireless Statistic" informującą o podłączonych urządzeniach.

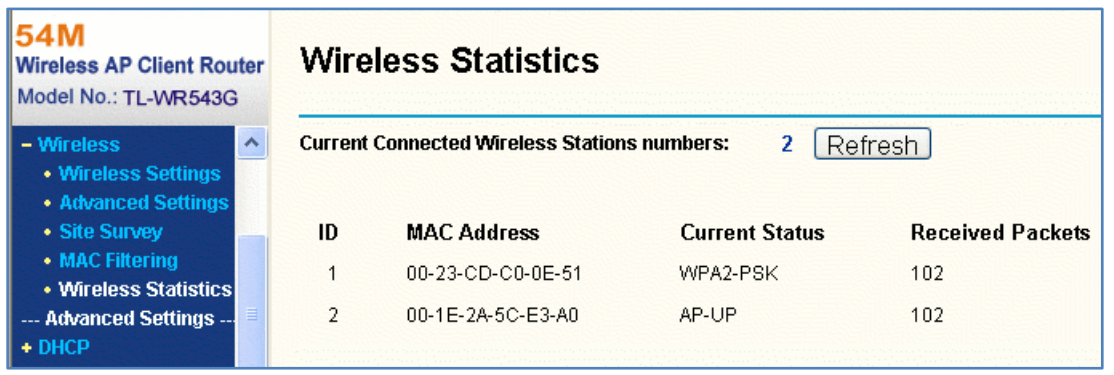

Pod nr 1 jest adres MAC naszego głównego routera 1, co świadczy o nawiązaniu połączenia Wi-Fi.

Maintenance ▲ **Attached Devices Router Status Attached Devices IP Address Device Name MAC Address** 甫 **Backup**  $\overline{4}$ 192.168.1.2 00:15:f2:9f:93:dc **Settings** 192.168.1.4 ROUTER TP-543G 5 00:23:cd:c0:0e:51

Możemy to potwierdzić odczytując dane z routera 1 (po zalogowaniu).

Na pozycji 2 występuje nazwa którą wpisaliśmy do ustawień routera 2.

## 3. Konfiguracja nbox.

Połączenie kablem sieciowym wyjścia LAN routera 2 z gniazdem ETHERNETnbox (jak na rysunku na str. 1) nie wystarczy. Potrzebna jest konfiguracja nbox. Otwieramy menu (klawiszem setup na pilocie), wybieramy USTAWIENIA, podajemy PIN (domyślnie 1 2 3 4), wybieramy INTERNET i KONFIGURACJA AUTOMATYCZNA.

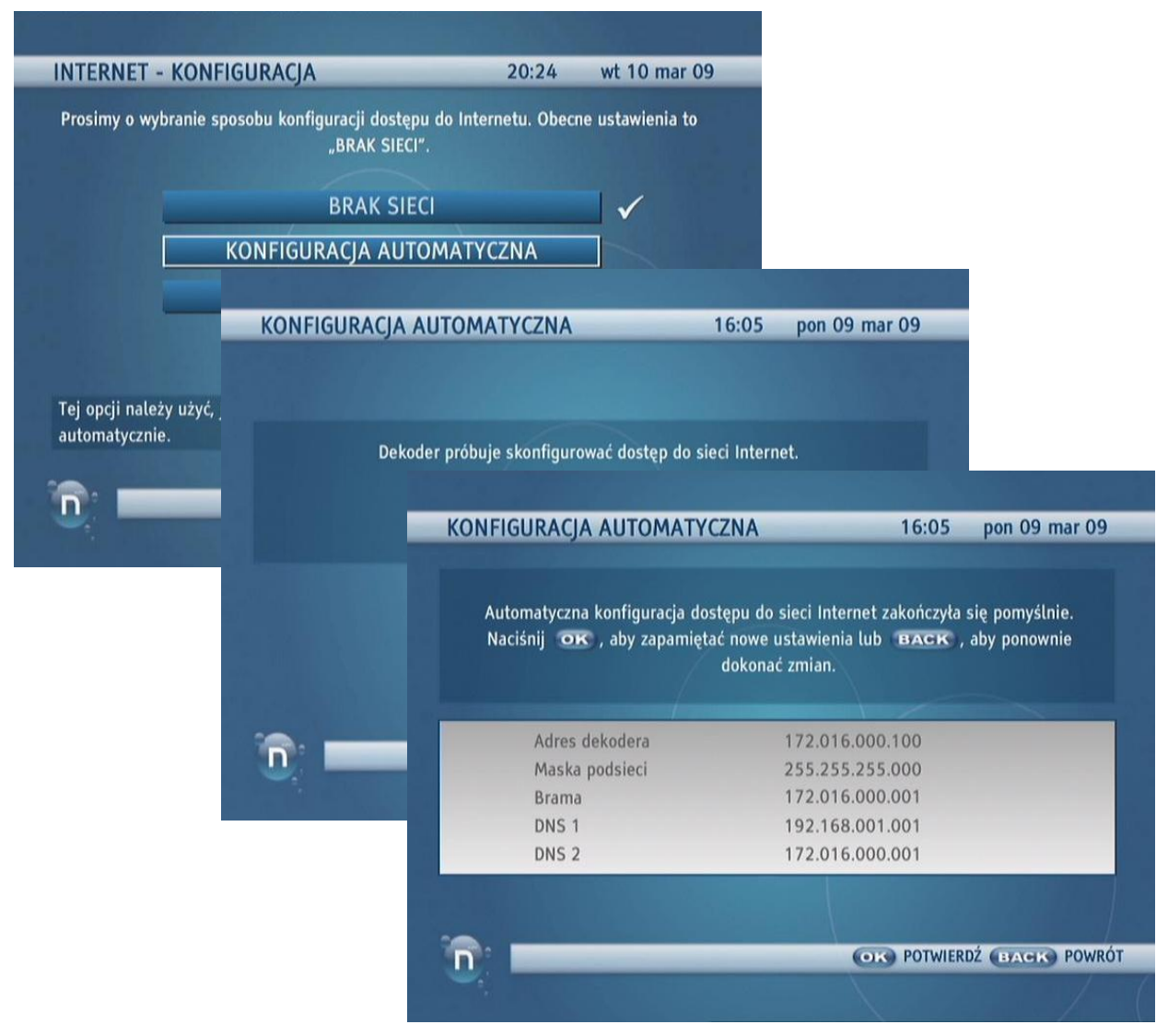

Ilustracje pokazują, że nbox podjął próbę nawiązania połączenia i uzyskał z routera 2 potrzebne adresy. Konfigurację należy zatwierdzić naciskając klawisz OK na pilocie. Teraz nbox będzie

podejmował stale próby połączenia z interesem tak, że nawiąże również połączenie po czasowym wyłączeniu routera. Ponowna konfiguracja potrzebna będzie w przypadku zmiany parametrów sieci (np. klasy adresów) oraz po przywróceniu ustawień fabrycznych nbox.

Pozostaje sprawdzenie czy można otworzyć Portal (klawisz **na pilocie)**.

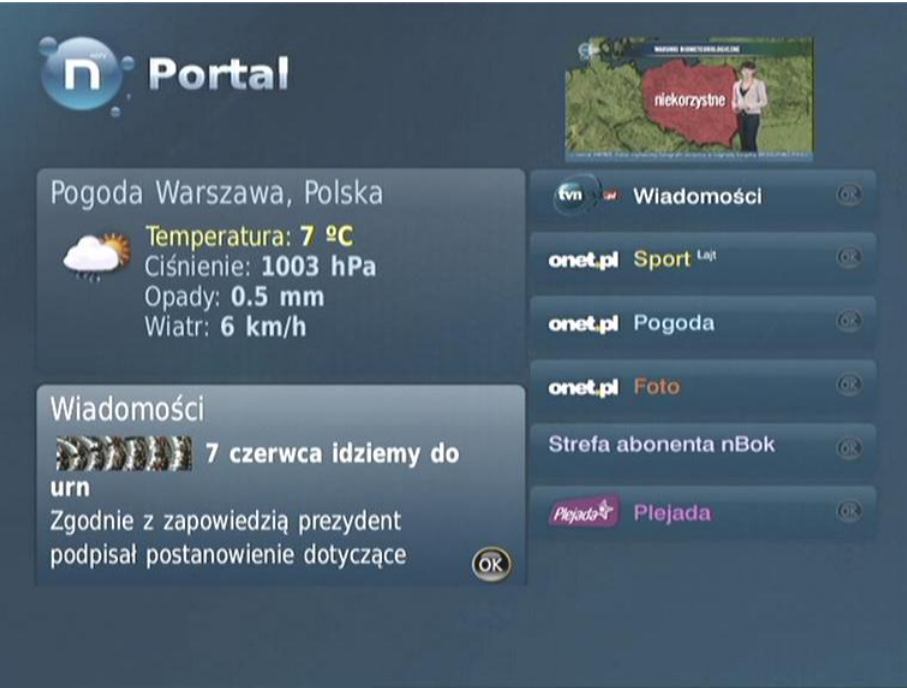

Sprawdzamy także odbiór radia internetowego (wejście klawiszem EPG na pilocie).

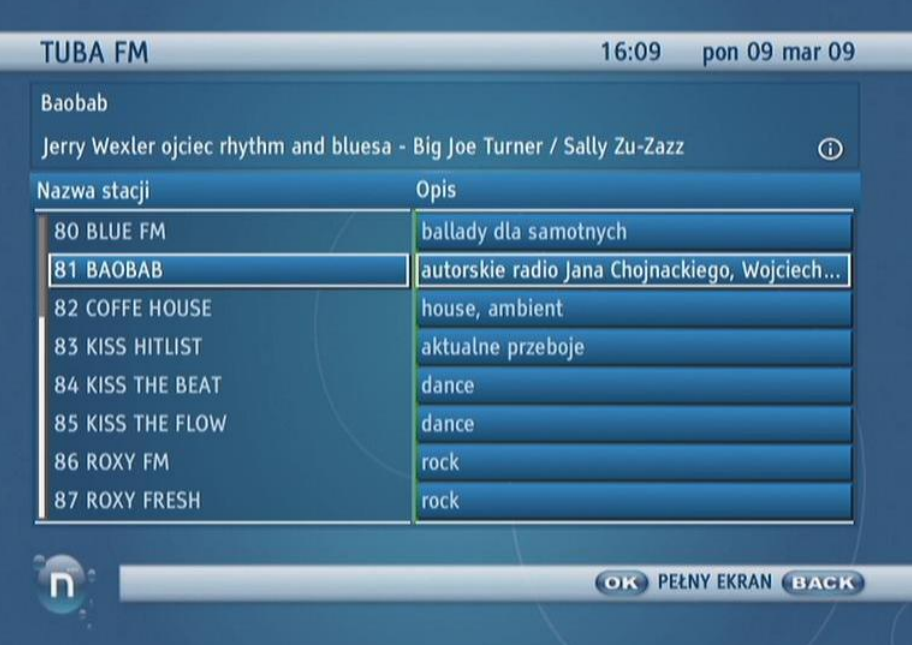

Życzę powodzenia. nOlsbit